# **HOLYOKE COMMUNITY COLLEGE**

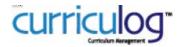

To begin, go to the <u>Staff Resources</u> page from the MyHCC drop down, or the <u>Faculty & Staff</u> page from the HCC website. Click the Curriculog link and select **Login** (top right), enter your HCC username and password. To start and launch a new proposal, or edit and approve a proposal, follow the instructions below.

#### **Course New & Course Pilot**

- 1. Click New Proposal (top left).
- 2. Locate the necessary form and click to **Start Proposal** (to the right of the form name).
- 3. **Turn on** help text before starting this proposal by clicking on the top right corner of the form. Use the Full-width Toggle to expand this form to full screen.
- 4. **Fill in** all fields required marked with an \*. You will not be able to launch the proposal without completing required fields.
- Launch proposal by clicking in the top left corner.
  Important: Launch before making edits so that your changes will be tracked.
- 6. Edit the proposal as needed and SAVE CHANGES.
- 7. **Approve** your proposal by clicking on the top of the Proposal Toolbox.

#### **Course Revision & Course Inactivation**

- 1. Click New Proposal (top left).
- 2. Locate the necessary form and click to **Start Proposal** (to the right of the form name).
- 3. **Turn on** help text before starting this proposal by clicking on the top right corner of the form. Use the Full-width Toggle to expand this form to full screen.
- 4. **Import** data from the Catalog by clicking in the top left corner. Choose the College Catalog, uncheck "Exclude previously imported items" and click Search available Curriculum.
- 5. **Fill in** all fields required marked with an \*. You will not be able to launch the proposal without completing required fields.
- 6. **Launch** proposal by clicking in the top left corner. **Important**: Launch before making edits so that your changes will be tracked.
- 7. Edit the proposal as needed and SAVE CHANGES.
- 8. **Approve** your proposal by clicking on the top of the Proposal Toolbox.

#### **Program New**

- 1. Click New Proposal (top left).
- 2. Locate the necessary form and click to **Start Proposal** (to the right of the form name).
- 3. **Turn on** help text before starting this proposal by clicking ① on the top right corner of the form. Use the Full-width Toggle to expand this form to full screen.
- 4. **Import** curriculum template from the Catalog by clicking in the top left corner. Choose the College Catalog, uncheck "Exclude previously imported items" and click Search available Curriculum.
- 5. Find "Curriculum Template", select it, and click "Import this item".
- 6. **Fill In** all fields required marked with an \*. You will not be able to launch the proposal without completing required fields.
- 7. **Launch** proposal by clicking in the top left corner.
- 8. Edit the proposal as needed and SAVE CHANGES.
- 9. **Approve** your proposal by clicking on the top of the Proposal Toolbox.

## **Program Revision & Program Inactivation**

- 1. Click New Proposal (top left).
- 2. Locate the necessary form and click to **Start Proposal** (to the right of the form name).
- 3. **Turn on** help text before starting this proposal by clicking ① on the top right corner of the form. Use the Full-width Toggle to expand this form to full screen.
- 4. **Import** data from the Catalog by clicking in the top left corner. Uncheck "Exclude previously imported items" and click Search available Curriculum.
- 5. **Find** curriculum to be revised, select it, and click "Import this item".
- 6. **Fill in** all fields required marked with an \*. You will not be able to launch the proposal without completing required fields.
- 7. **Launch** proposal by clicking in the top left corner.
- 8. Edit the proposal as needed and SAVE CHANGES.
- 9. **Approve** your proposal by clicking on the top of the Proposal Toolbox.

### **Editing & Approving Proposals**

- 1. Click My Tasks (top left).
- 2. Hover over the proposal that you wish to work on.
- 3. Click to Edit Proposal with desired changes.
- 4. Perform any of the following:
  - Click to Perform an Impact Report (e.g. see what courses use this course as a pre-reg)
  - Click to Print the Proposal
  - Click to Expand the form to Full Width (easier editing)
  - Click to View Comments & Discussions
  - Click to View Proposal History (and where it is headed)
  - Click to see Signatures (Dean's Step and EPC)
  - Click to Upload or View Attached Files (e.g. syllabus)
  - Click to Approve (if you have logged in and if it is your step, you will then get a Decision Box allowing you to approve, reject, etc.)

For help using Curriculog, please contact Christine Holbrook, 413.552.2550, cholbrook@hcc.edu.

If you encounter problems logging in, please contact the HCC Helpdesk - 413.552.2075, helpdesk@hcc.edu.